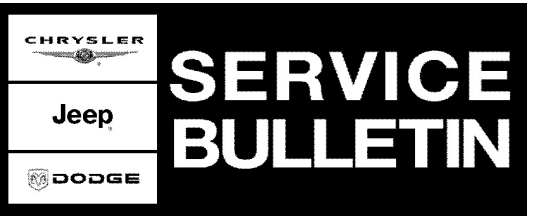

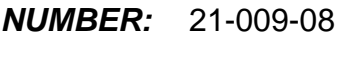

**GROUP:** Transmission

**DATE:** March 5, 2008

This bulletin is supplied as technical information only and is not an authorization for repair. No part of this publication may be reproduced, stored in a retrieval system, or transmitted, in any form or by any means, electronic, mechanical, photocopying, or otherwise, without written permission of Chrysler LLC.

### **SUBJECT:**

FLASH: Transmission Not Shifting Or In Default Operation After A Cold Start Below 10° C (50° F) or DTC P0607 - Solenoid Supply Voltage Circuit Stored In TCM

## **OVERVIEW:**

This bulletin involves selectively erasing and reprogramming the Transmission Control Module (TCM) with new software and erasing Diagnostic Trouble Codes (DTC's) from both the TCM and Engine Control Module (ECM) .

## **MODELS:**

2002 - 2004 (WG) Grand Cherokee (International Markets)

#### **NOTE: This bulletin applies to vehicles equipped with a 2.7L Turbo Diesel engine (sale code ENF) and a 5 speed automatic transmission W5J400 (sale code DGJ).**

#### **SYMPTOM/CONDITION:**

The customer may experience the transmission not shifting or in default operation immediately following a cold start when ambient temperatures are below 10° C (50° F). The condition usually disappears if the ignition key is cycled to OFF and the vehicle is restarted. A low battery charge condition could also cause this to occur. Verify battery state and ensure battery is completely charged.

The Transmission controller may have a stored Diagnostic Trouble Code (DTC) P0657 - Solenoid Supply Voltage Circuit. The Engine Control Module (ECM) may also have a stored DTC, P0700 - Transmission Control System.

# **NOTE: Be sure to erase DTC's from both the TCM and ECM when flash is complete.**

#### **DIAGNOSIS:**

Using a DRBIII® with the appropriate Diagnostic Procedures available in TechCONNECT, verify all transmission and engine systems are functioning as designed. If DTCs other then those listed above are present record them on the repair order and repair as necessary before proceeding further with this bulletin.

If the vehicle operator describes or experiences the Symptom/Condition, perform the Repair Procedure.

# **PARTS REQUIRED:**

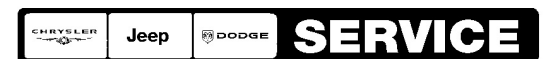

Stick with the Specialists $\check{\ }$ 

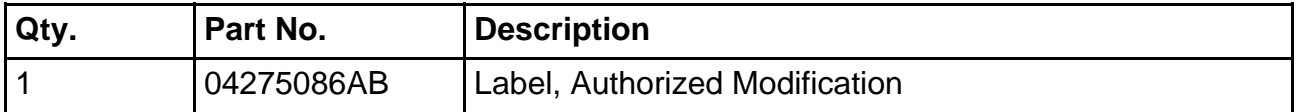

### **SPECIAL TOOLS / EQUIPMENT REQUIRED:**

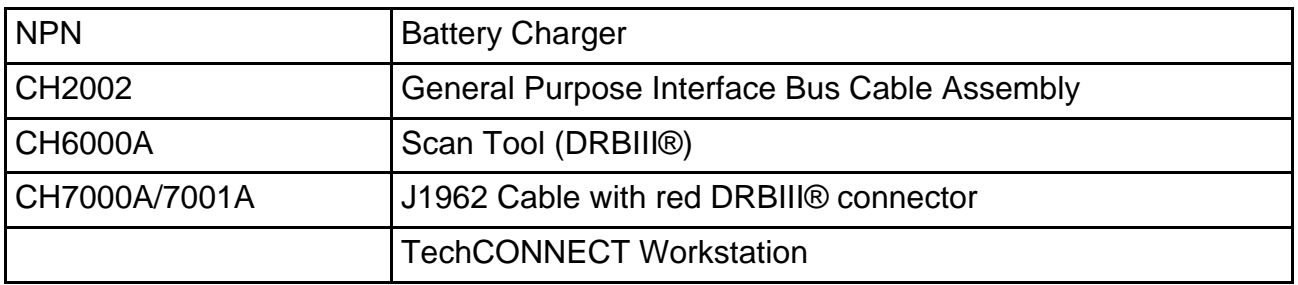

**NOTE: An updated J1962 cable has been released. This cable has a red colored connector at the DRBIII® connection. Use this cable whenever a flash is being performed.**

#### **REPAIR PROCEDURE - USING DRBIII® AND DOWNLOADING THE FLASH FILE FROM DealerCONNECT:**

**NOTE: Whenever a module is reprogrammed, the software in the DRBIII®; must be programmed with the latest revision level available. Current software version is 64.1.**

#### **NOTE: If this flash process is interrupted/aborted, the flash process should be restarted and then follow the directions on the DRBIII®.**

- 1. Before beginning the flash procedure, remove any old flash files from the DRBIII® memory. To clear the memory from the MAIN MENU:
	- a. Simultaneously press the "MORE" and "YES" keys.
	- b. A screen will appear requesting a "COLD BOOT".
	- c. Follow the on screen instructions by selecting the "F4" key.
	- d. When the DRBIII® reboots to the MAIN MENU, proceed to [Step #2](#page-1-0)
- <span id="page-1-0"></span>2. With the ignition switch in the "RUN" position, determine the original part number of the PCM currently in the vehicle. Using the DRBIII® select:
	- a. "DRBIII® Standalone".
	- b. "1998 2008 Diagnostics".
	- c. "All (Except Below)".
	- d. "Transmission".
	- e. "Module Display".
	- f. Record the "TCM part #" on the repair order for later reference.
- 3. Connect the DRBIII® to TechCONNECT. Open TechTOOLS and verify that the "DRBIII® Status: Connected" message is in the upper right corner of the TechTOOLS screen.
- 4. Enter the "TCM part #" recorded in [Step #2](#page-1-0) in the "Parts Criteria" area and select "Show Updates". TechTOOLS will populate the appropriate flash file.
- 5. Select the flash file.
- 6. Select the "DRBIII" radio button which is next to the "Download/Update" button.
- 7. Select the "Download/Update" button.
- 8. Monitor the "Flash Download/Update Progress" window on the TechCONNECT and follow the instructions on TechCONNECT. When the flash process is complete, proceed to [Step #9.](#page-2-0)
- <span id="page-2-0"></span>9. **Disconnect the DRBIII® from TechCONNECT.**
- 10. Open the hood, install a battery charger and verify that the charging rate provides approximately 13.5 volts.
- 11. Connect the DRBIII® to the vehicle.
- 12. Download the flash file from the DRBIII® to the vehicle. Using the DRBIII® select: a. "Vehicle Flash".
	- b. Follow the directions on the DRBIII® screen. When the flash process is complete, proceed to the next step.
- **NOTE: Due to the TCM programming procedure, a DTC may be set in other modules (TCM, BCM, MIC, SKIM, etc.) within the vehicle, if so equipped. Some DTC's may cause the MIL to illuminate. Check all modules using "Module Scan", record the DTC's, and erase these DTC's prior to returning the vehicle to the customer. Erase any DTC's in the PCM only after all other modules have had their DTC's erased.**

#### **NOTE: The following step is required by law.**

<span id="page-2-1"></span>13. Type the necessary information on the "Authorized Modification Label" p/n 04275086AB and attach near the VECI label [\(Fig. 1\)](#page-2-1).

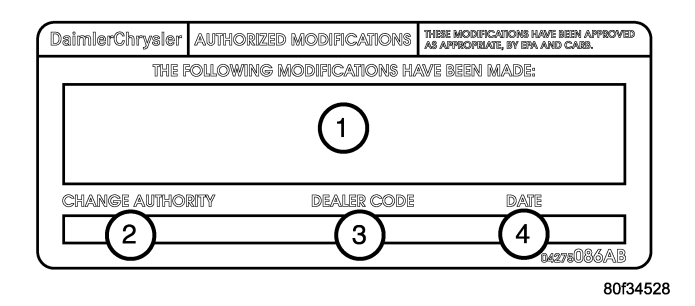

# **Fig. 1 AUTHORIZED MODIFICATION LABEL**

- 1 POWERTRAIN CONTROL MODULE P/N (INSERT P/N) USED
- 2 CHANGE AUTHORITY: TSB XX-XXX-XX
- 3 DEALER CODE: XXXXX
- 4 DATE: XX-XX-XX

# **POLICY:**

Reimbursable within the provisions of the warranty.

# **TIME ALLOWANCE:**

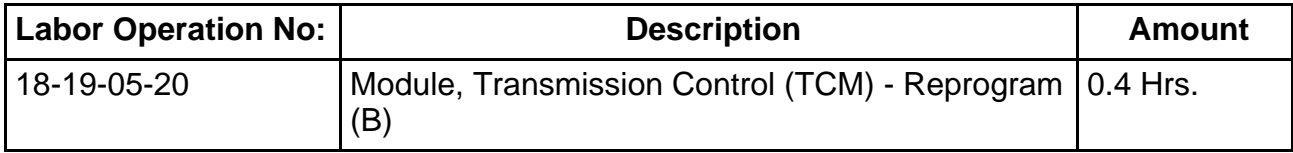

# **FAILURE CODE:**

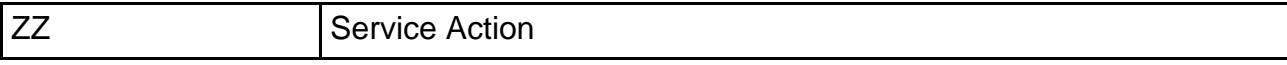